# Releasing Quiz Marks to Attempts – D2L Tutorial

This tutorial is for faculty who have previous experience using the Quizzes tool in D2L. For further information, please contact elearning@camosun.ca for assistance.

#### **Scenarios**

This tutorial will cover the steps involved when you wish to send quiz marks to the gradebook AFTER a quiz has closed and that you have either not linked the quiz to a Grade Item, **or** that you have not enabled **Auto Export to Grades** in the **Assessment** tab.

### Scenario 1: Set a Quiz to Release Marks to Attempts Immediately

- 1. Go to the **Quizzes** tool in your course.
- 2. Click the arrow next to the title of the quiz you want to release marks for, and select Edit.

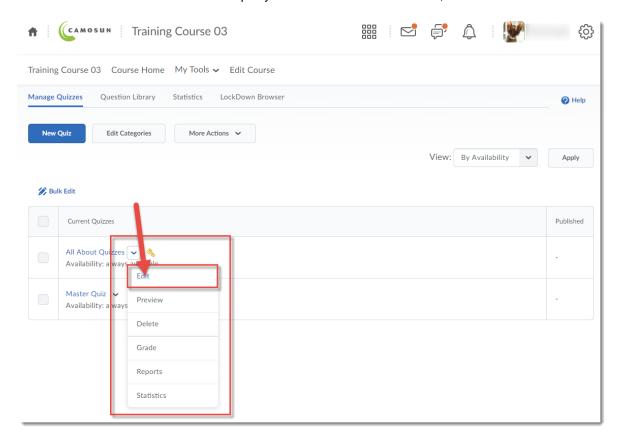

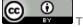

This content is licensed under a Creative Commons Attribution 4.0 International Licence. Icons by the Noun Project.

3. In the Assessment tab, click on the select box for Automatic Grade.

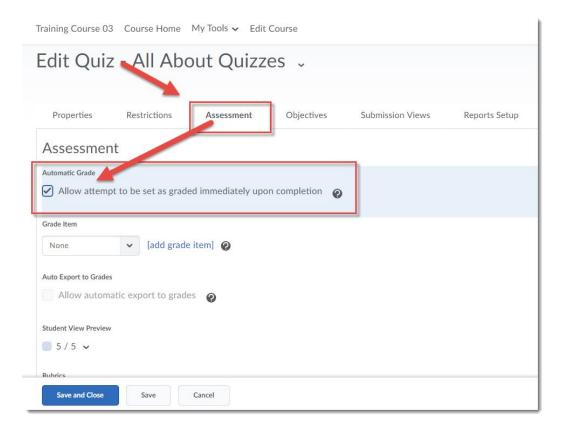

4. In the Submission Views tab, click the **Default View** link.

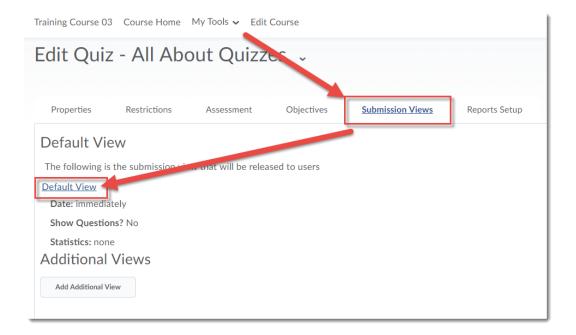

This content is licensed under a <u>Creative Commons Attribution 4.0 International Licence</u>.lcons by the <u>Noun</u> Project.

5. Scroll down, make sure the **Score** checkbox is selected, and click **Save**.

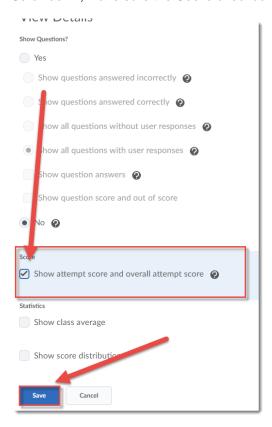

6. Click Save and Close.

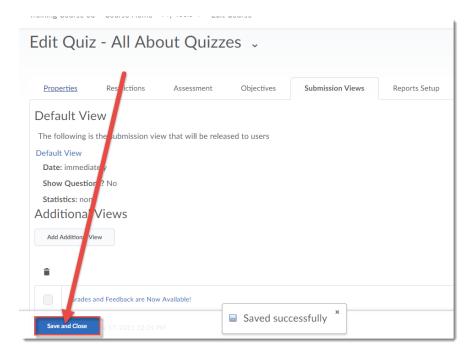

This content is licensed under a Creative Commons Attribution 4.0 International Licence. Icons by the Noun Project.

## Scenario 2: Releasing Quiz Marks to attempts after the Quiz has Ended.

- 1. Go to the **Quizzes** tool in your course.
- 2. Click the arrow next to the title of the quiz you want to print, and select **Edit**.

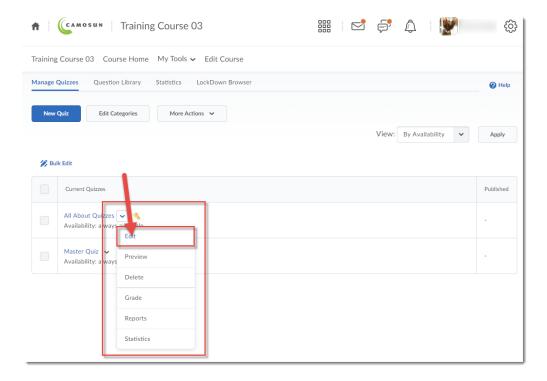

- 3. Then either set a second **Submission View** to open after all students have completed the quiz, or after the quiz closes by:
  - a. In the Submission Views tab, click the Default Attempt link.

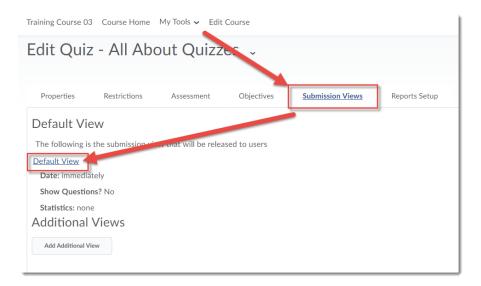

This content is licensed under a <u>Creative Commons Attribution 4.0 International Licence</u>. Icons by the <u>Noun</u> Project.

b. Scroll down, de-select the **Score** select box, and click **Save**.

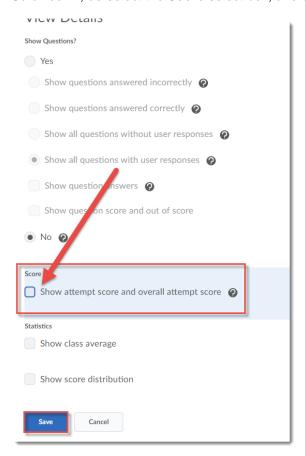

c. Click Add Additional View.

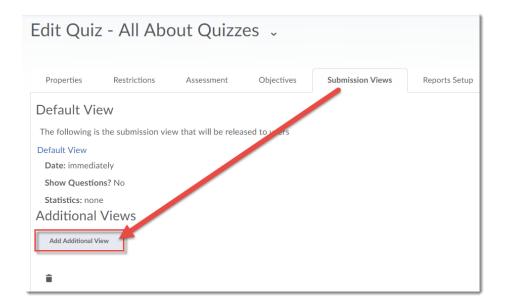

This content is licensed under a Creative Commons Attribution 4.0 International Licence. Icons by the Noun Project.

d. Set the parameters for the additional submission view, including the date you wish students to see this submission view, and select the **Score** select box. Click **Save**.

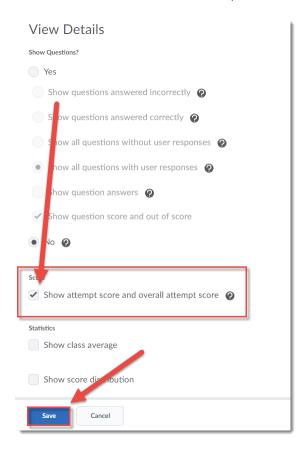

e. Click Save and Close.

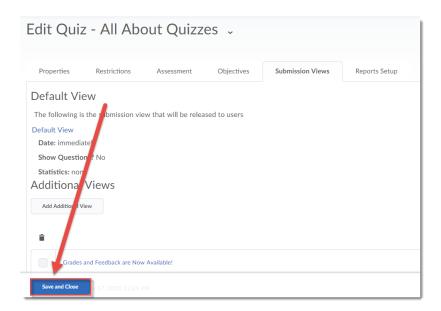

This content is licensed under a Creative Commons Attribution 4.0 International Licence lcons by the Noun Project.

- 4. OR Publish the attempt marks manually after students have completed the guiz by:
  - a. Click the arrow next to the title of the quiz you want to print, and select Edit.

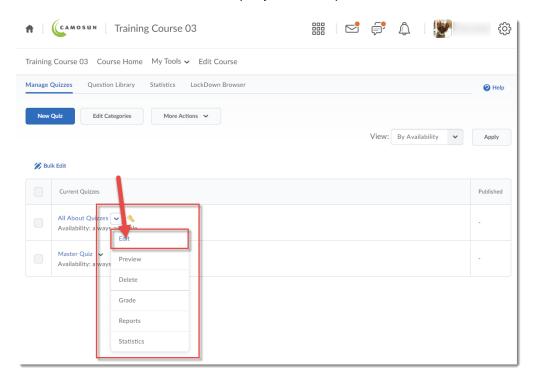

b. Click the Assessment tab. Select Auto Export to Grades, and click Save and Close.

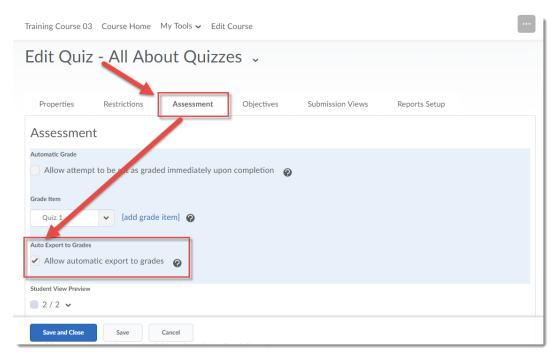

This content is licensed under a <u>Creative Commons Attribution 4.0 International Licence</u>.lcons by the <u>Noun</u> Project.

c. Click the arrow next to the title of the quiz you want to print, and select Grade.

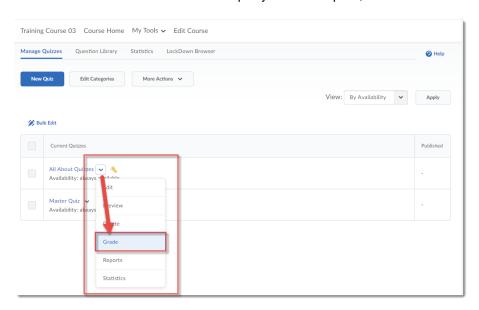

d. Scroll down, then click the select box(es) (for the students you want to publish marks for) under **Published** in the Grade Quiz table. Click **Save and Close**.

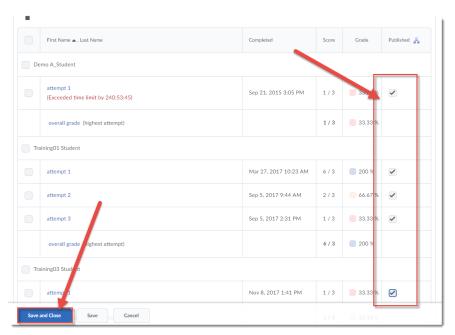

## Things to Remember

It is important to make sure you do not automatically publish marks for a quiz that has **Written Response** questions in it, as those are NOT graded by D2L – you need to go in and grade those yourself before releasing the quiz grade.

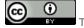

This content is licensed under a <u>Creative Commons Attribution 4.0 International Licence</u>.lcons by the <u>Noun</u> Project.